## TELANGANA STATE PUBLIC SERVICE COMMISSION : HYDERABAD TRT – LANGUAGE PANDIT (TELUGU) vide NOTIFICATION NO. 54/2017 Procedure For Uploading Certificate Verification Documents Online Through TSPSC Portal (4th Spell)

**IMPORTANT NOTE** :- The Candidates has to arrange all the respective original documents and scan the original documents and keep it ready before uploading the documents Online. All the scanned documents should be uploaded through System/Desktop only. The candidates are strictly advised not to upload the scanned documents through Mobile Phone.

- 1) Download the TRT-Language Pandit Certificate Verification material from TSPSC website (www.tspsc.gov.in)
- 2) Fill up the Checklist (1 Set) with Photograph and Attestation Form (1 Set) with Photographs and duly signed by the Gazetted Officer and scan the documents and keep it ready for uploading.
- 3) Scan all the below required Original documents which candidates has to upload and save it in the computer for uploading the documents online
	- (i) Attestation Forms (1 Set)
	- (ii) Checklist (1 Set)
	- (iii) Hall Ticket
	- (iv) Date Of Birth Certificate (SSC Memo)
	- (v) Declaration by Un-Employee
	- (vi) School Study Certificates 4<sup>th</sup> to 10<sup>th</sup> (or) Residence (or) Nativity Certificate
	- (vii) Provisional (or) Convocation Certificate and Marks Memo

(i.e. Graduation/PG/B.Ed/TET)

- (viii) Community Certificate (i.e. BC/SC/ST)
- (ix) Non-Creamy Layer Certificate (i.e. BC)
- (x) Disability Certificate (i.e. Sadarem Certificate)
- (xi) Proof of age relaxation in case of Telangana State Government Servant (Regular service certificates from the concerned department, Government of Telangana State / NCC Instructor Certificate / Retrenched Census service certificate / Ex-Servicemen Certificate if any.
- (xii) NOC from employer for In-service candidates
- (xiii) Agency Certificate (ST Candidates belongs to Agency Area)
- (xiv) Web Option Document
- (xv) Any other relevant document in pursuance of Notification.
- 4) Now visit the Commission Website (www.tspsc.gov.in) and in What's New, check for the TRT – Language Pandit (Telugu) Certificate Verification Uploading link and click on this link :- http://tspsccertiverificationuploads.tspsc.gov.in/

5) Once the link is accessed the candidate will get the below screen and candidate has to select the correct Notification Name and enter either TSPSC ID (or) Hall Ticket Number and Date Of Birth details and click on Get OTP button.

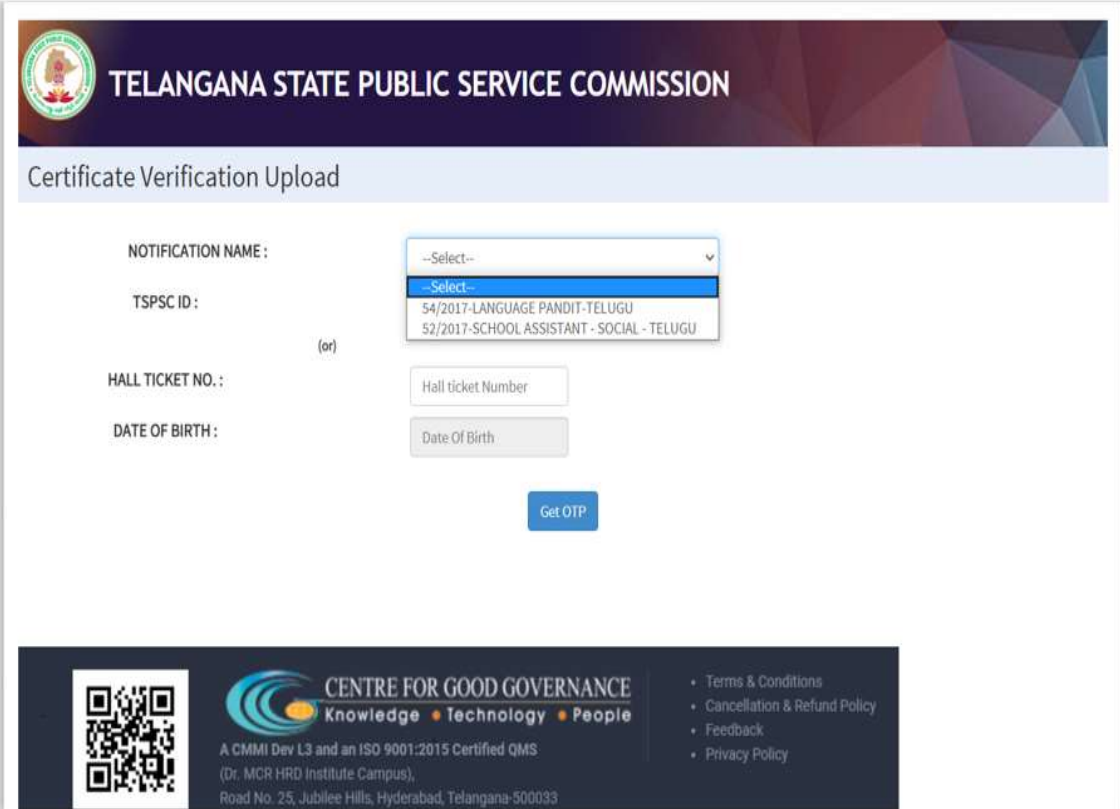

6) OTP will be sent to the registered mobile number and the candidate has to enter the OTP and click on Login.

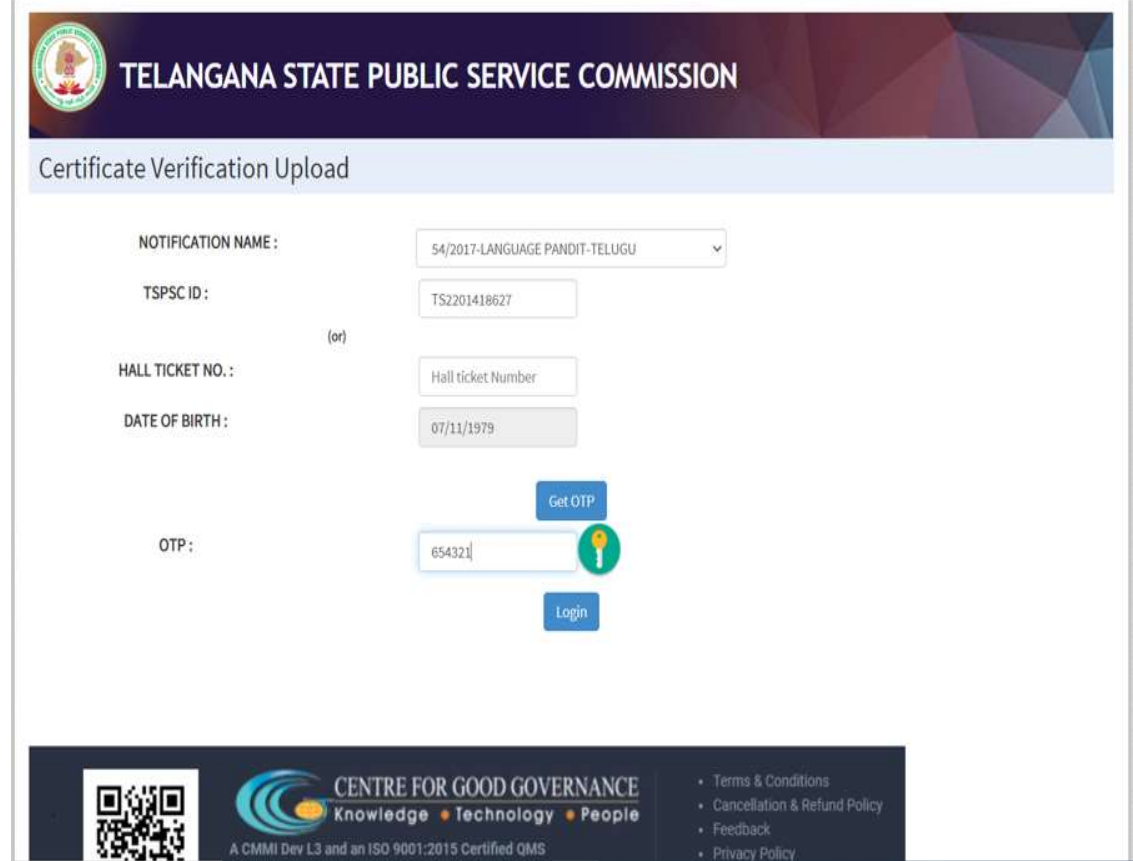

7) After successful login the candidate will get below shown Certificate Verification Form with all below details.

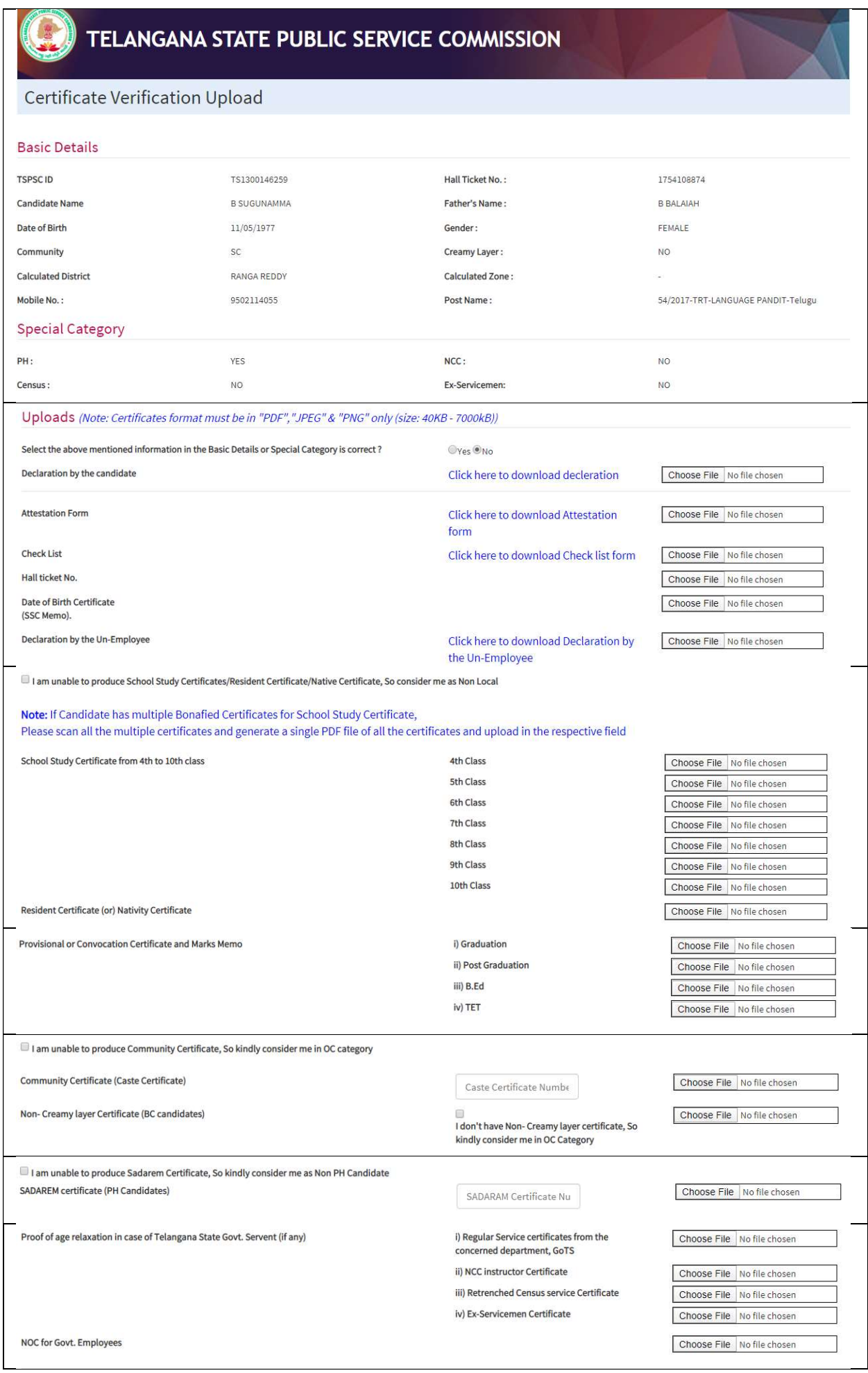

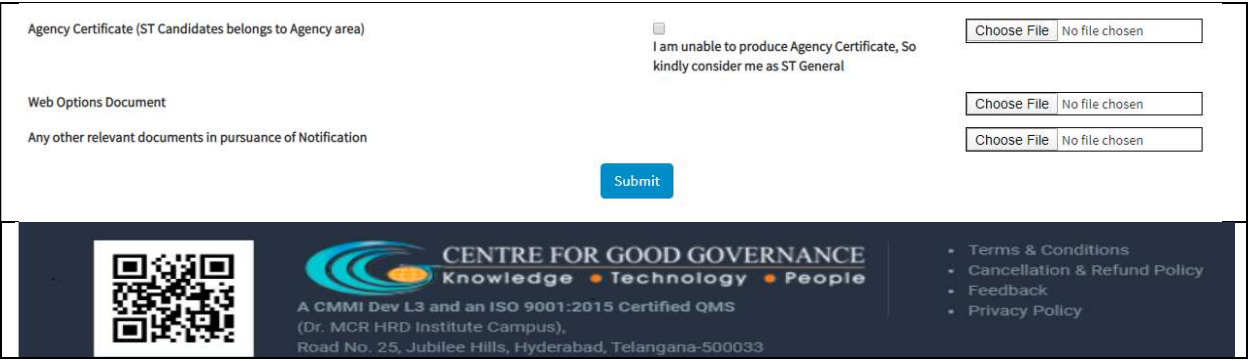

- 8) The Candidate has to first verify the Basic details which are showing at the top of the form and if all the Basic details are correct then click on "Yes" button and if any of the details are wrong then click on "No" button.
- 9) If "No" button is clicked, a Declaration form will be enabled and the candidate has to download the declaration form and fill up the correct details which are wrong and scan the document and upload the document by clicking on the "Choose File" button.
- 10) After checking the Basic details, the candidate has to upload the respective original scanned documents by clicking on "Choose File" button. TSPSC has also given a provision to download the same Attestation Form, Checklist and Declaration by Un-Employee forms material here also after login in to the Certificate Verification Upload portal form.
- 11) For School Study Certificate ( $4<sup>th</sup>$  to  $10<sup>th</sup>$  Class) If Candidate has multiple Bonafied Certificates then candidate can scan all the multiple certificates and generate a single PDF file of all the certificates and upload the file in the respective field (OR) if the candidate has 3 Bonafides from  $4<sup>th</sup>$  to  $10<sup>th</sup>$  Class then the candidate can upload the 3 Bonafide scanned certificates in the first 3 individual field's.
- 12) For any other Category also, If Candidate has multiple certificates, then the candidate has to scan all the multiple certificates and generate a single PDF file of all the certificates and upload file in the respective field.
- 13) For Community Certificate and Sadarem Certificates enter the Certificate Number in the respective boxes provided in the form.
- 14) If the Candidate doesn't have Non-Creamy Layer certificate, then they have to check the box by confirming "I don't have Non-Creamy Layer certificate, So kindly consider me in OC category". This rule is also applicable for School Study Certificates/ Community Certificate/ Non-Creamy Layer/ Sadarem/ ST Agency Certificates.
- 15) After Uploading all the required documents, please click on Submit.
- 16) After clicking Submit button, don't "REFRESH" the page and as shown below, please wait till you get "CERTIFICATES UPLOADED SUCCESFULLY" message on the screen with a

provision to download the Acknowledgement Copy.

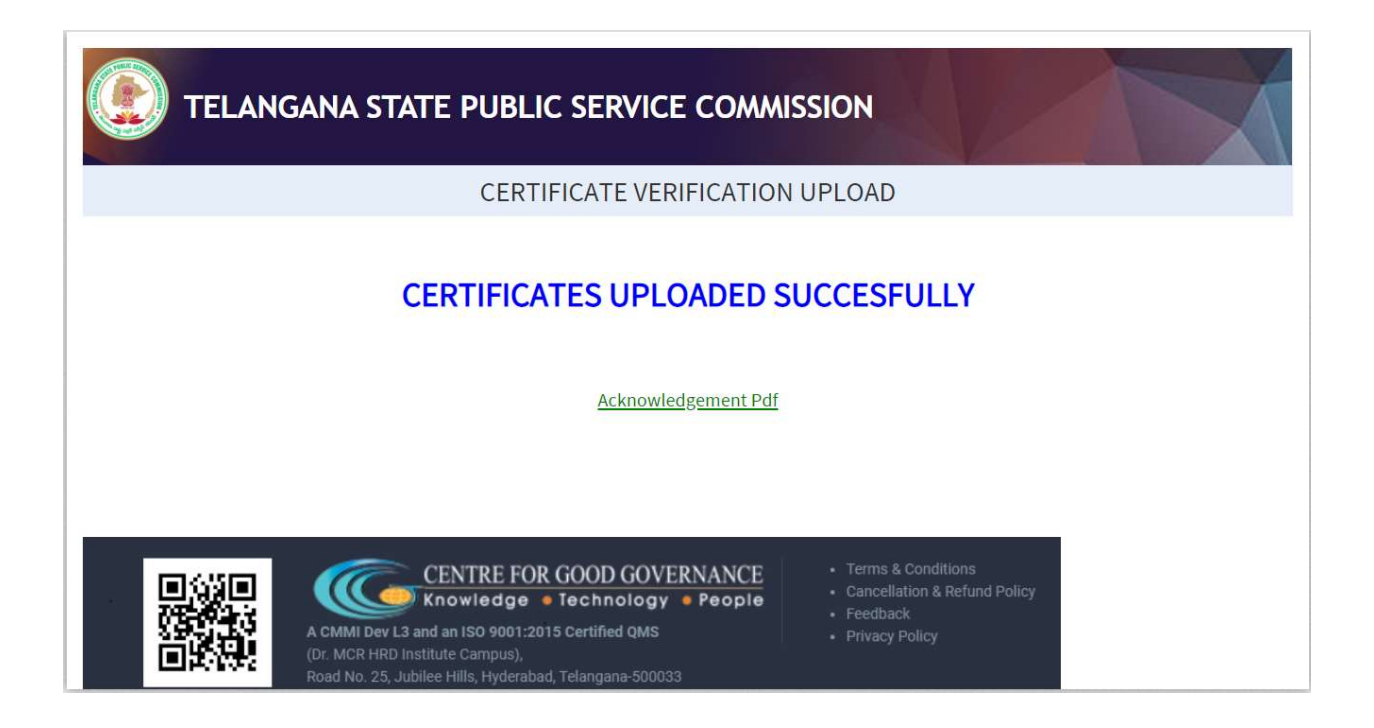

- 17) All Candidates has to download the Acknowledgement Copy and keep it safe for future reference.
- 18) Once the Submit button is clicked, the candidates will not be allowed to Re-Login/Edit the form.
- 19) At the time of uploading certificates, if the candidates are facing any issue, the candidates can call the below mobile number for any queries.

Mobile Number :- 7799356661

Note :- After uploading all the Certificates Online, One Set of all Certificates Xerox Copies with Gazetted Officer Signature should be couriered to TSPSC Office in the below mentioned address.

Address : Telangana State Public Service Commission, Prathibha Bhavan, M.J Road, Nampally, Hyderabad - 500001.